# **TECHNICAL BULLETIN**

## **Fire Products**

## **FAA-325-B6S, FPA-1000-UL/LC/ LT (v1.1x)**

## **Sounder bases configured for Activated by host**

## **April 20, 2013**

**Issue Severity: Products Affected:** High: Act immediately <br>  $\bullet$  All FAA-325-B6S Sounder Bases configured for Activated by host used on FPA-1000-UL/LC/LT (v1.10, v1.11, v1.12, v1.13, v1.14) panels. V2.01 is **not** affected. Medium: Bosch Security Systems strongly recommends you take the action(s) described below. Low: Advisory

## **1.0 Issue**

FAA-325-B6S Analog Sounder Bases configured for Activated by host (Zone activation works correctly) may fail to sound locally in the hosted location if either of the following conditions apply:

- used on FPA-1000-UL/LC/LT (v1.10, v1.11, v1.12, v1.13) panels, and the SLC loop has been opened and repaired without disconnecting and reconnecting Aux power to the sounder base, or
- used on FPA-1000-UL/LC/LT (v1.10, v1.11, v1.12, v1.13, v1.14) panels, and the SLC/Aux has been properly disconnected and reconnected; the first event is always processed properly. However if any subsequent event is to activate a sounder base that is configured for Activated by host, and the first event activated a sounder base (FAA-325-B6S) or a NAC (FLM-325-N4x) module, the subsequent sounder base may fail to annunciate locally for these subsequent events.

**Please take the immediate actions described in section 2.0 to resolve this issue.**

### **2.0 Resolution**

Upgrade to the current panel software (v2.01). Please refer to the following instructions.

**Note:** Bosch Security Systems, Inc. recommends that all existing installations of FPA-1000 panels be upgraded to v2.01 software.

### **3.0 Upgrading to v2.01 software**

#### **Connecting to the panel from your computer**

Using a cross-over cable or a straight CAT 5 cable with a computer that has an auto-negotiating port, follow the procedures in the *FPA-1000 Installation and Operation Guide* for Direct Connection to connect your laptop directly to your panel.

Follow the procedures in the *FPA-1000 Installation and Operation Guide* for accessing the panel's web server from the web browser on your computer to get to the panel's Start Page.

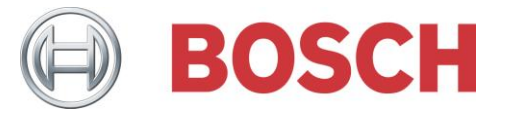

When the Start Page displays, in the upper left corner of the page, log in to level 3 by entering the level 3 PIN code to allow programming the panel.

#### **Converting your configuration to work with v2.01 software**

**Note:** When you run the converter on your configuration file, the converted file overwrites the existing configuration file. If you want to maintain the existing file, make two copies of the file and store them in in a separate location. Run the converter on one of the copies.

On the Start Page in the Configuration section, download your current configuration from the FPA-1000-UL panel to your computer.

Using your web browser, browse to the Bosch Security Systems website (www.boschsecurity.com).

Click on your region and country, then click on the Online Product Catalog.

Under Search on the righthand side of the screen, enter FPA-1000 and click Start search.

When the search results are displayed, click on the FPA-1000 title to open the product page.

Near the middle of the screen, click the Software tab and click OK to accept the Software License Agreement.

Find the line for Offline Browser with converter to v2.01 and click on the language displayed on the line.

Open the .zip file, go to Extract in the upper tool bar and extract the file to your computer.

Open the extracted file (Offline Tool) and click on the startpage.hta file to open to the Edit Configuration page.

In the middle column, go to Convert Configuration (-UL -> -V2) and browse to the saved configuration file on your computer.

Press Convert selected. The configuration file is converted to a v2.01 configuration file which overwrites the original configuration file.

#### **Upgrading to v2.01 software**

Follow the procedure for connecting to the panel from your computer. (See Section Connecting to the panel from your computer). Click Testing in the lefthand column. When the Testing page opens, click the SW Update tab. At Choose new panel SW application file, click Browse. Using your web browser, browse to the Bosch Security Systems website (www.boschsecurity.com). Click on your region and country, then click on the Online Product Catalog. Under Search on the righthand side of the screen, enter FPA-1000 and click Start search. When the search results are displayed, click on the FPA-1000 title to open the product page. Near the bottom of the screen, click on Software and click OK for the Software License Agreement. Find the line for Panel Software v2.01 and click on the language displayed on the line. Click Open to display the file contents. Click on the .bin file. At Press button, press the Upload SW to panel button. The window will indicate activity (this can take several minutes).

*Technical Bulletin*

When the browser window displays upload completed, a message indicating that a password is needed will appear in the panel's keypad display. You have 3 minutes in which to complete the following two actions: type your password for programming access (level 3) and press the ENTER key to accept the programming change. After the panel accepts the programming change, the red LED on the panel should go out. On the panel click ESC to continue.

**Note:** If the display times out before you accept the change, you will have to upload the software again (repeat this procedure from the point where you browse to the v2.01 software on Bosch's website).

#### **Verify the new software is installed**

Click on the System Information tab on the Testing page. Version should show v2.01 and the date and time installed.

If it does not, repeat the software upload procedure from the point where you browse to the software on Bosch's website.

**Note:** Before doing anything else with the panel, you need to upload the converted configuration file. If you do not have a converted configuration file or a configuration file to convert, you will have to program the panel. For programming instructions, see the *FPA-1000 Installation and Operation Guide*.

#### **Uploading the converted configuration file**

Follow the procedure for connecting to the panel from your computer. (See Section Connecting to the panel from your computer).

On the Start Page in the Configuration section next to Upload configuration  $(-PC - > -V2)$ , click Browse and find the converted configuration file on your PC. Click on this file.

Click Upload and then click Implement Configuration. The converted configuration file that you selected is then copied from your PC to the panel.

**Warning:** Proper operation of the panel must be verified after any programming change per NFPA requirements. Perform a full system fire test.

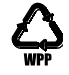